# **1.1 Sumario**

- [1](#page-0-0) [Introdución](#page-0-0)
- [2](#page-0-1) [Deseño](#page-0-1)
- [3](#page-0-2) [Cálculo de custes](#page-0-2)
	- ♦ [3.1](#page-0-3) [GLPI Xestión Libre de Parques Informáticos](#page-0-3)
	- ♦ [3.2](#page-0-4) [Total Cost of Ownership \(TCO\)](#page-0-4)
- [4](#page-1-0) [Monitorización](#page-1-0)
	- ♦ [4.1](#page-1-1) [Pandora](#page-1-1)
- [5](#page-1-2) [Inventariado Hardware e Software](#page-1-2)
	- ♦ [5.1](#page-1-3) [OCS Inventory NG](#page-1-3)

# <span id="page-0-0"></span>**1.2 Introdución**

Algunha das seguintes situacións frustran a diario aos técnicos de sistemas:

- Síntese absolutamente abrumado coas tarefas minuciosas na xestión diaria dos activos TI da túa rede?
- Non deixa de malgastar tempo en procesos manuais que sabe que son facilmente automatizables?
- Os seus usuarios pensan que os PCs son da súa propiedade e non deixan de complicarlle o seu traballo coas súas accións insconcientes?
- Non estudiou informática para dedicarte a contar PCs?
- A súa rede pasou de ter 100 usuarios a 400 usuarios en pouco tempo o que o leva a traballar un montón de horas extra?
- Sen contratar personal adicional parécelle imposible manter a rede controlada?
- Dirección lle solicita informes que lle llevan horas de preparación, das cales non dispón?
- Gostaríalle poder demostrar a xerencia o valor do seu traballo para ganar a súa confianza e así autoricen as súas peticións?
- Fálase continuamente de falla de presupesto pero intúese que se malgasta innecesariamente en PCs mais potentes e licencias de software?
- Resúltalle difícil responsabilizarse do despliegue dunha actualización de software cando non ten visibilidade clara da rede?
- Cústalle manterse motivado e concentrado cando se adica a tarefas que non o deixan crecer profesionalmente?

# <span id="page-0-1"></span>**1.3 Deseño**

### <span id="page-0-2"></span>**1.4 Cálculo de custes**

### <span id="page-0-3"></span>**1.4.1 GLPI - Xestión Libre de Parques Informáticos**

GLPI (Xestión Libre de Parques Informáticos) é un administrador de recursos informáticos (hardware e software) cunha interface web para a súa administración. Facendo uso da ferramenta é posible inventariar o parque informático dunha empresa (PCs, impresoras, escáners, software, etc).

GLPI dispón de funcións que facilitan o traballo dos administradores así como un sistema de seguimento de traballo con correos de notificación, ademais de poder establecer a topoloxía da rede.

GLPI pódese instalar en servidores que soporten as tecnoloxías Apache, MySQL e PHP (AMP).

• [Web do proxecto GLPI](http://glpi-project.org/)

# <span id="page-0-4"></span>**1.4.2 Total Cost of Ownership (TCO)**

TCO, en inglés *Total Cost of Ownership*, é un método para describir todos os custes asociados a unha infraestrutura. A pesar de ser un termo que xa apareceu na década dos 80, aínda non existe un método estándar para comparar dous TCO. Neste senso, a ferramenta TCO-Tool pode axudar. Trátase dunha ferramenta de software libre.

- [Web do proxecto](http://www.tcotool.org/index_en.html).
- [Web do proxecto en SourceForge](http://sourceforge.net/projects/tcotool/).
- [TCO en Wikipedia.](http://en.wikipedia.org/wiki/Total_Cost_of_Ownership)

# <span id="page-1-0"></span>**1.5 Monitorización**

### <span id="page-1-1"></span>**1.5.1 Pandora**

Pandora FMS (FMS viene de *Flexible Monitoring System*) é unha aplicación de monitorización para vixiar todo tipo de sistemas e aplicacións. Pandora FMS permite coñecer o estado de calquera elemento dos seus sistemas de negocio. Pandora FMS vixía o seu *hardware*, o seu *software*, as súas aplicacións e por suposto, o seu Sistema Operativo. Pandora FMS é capaz de detectar unha interface de rede que se caeu, así como o movemento de calquera valor do IBEX. Se é preciso Pandora FMS puede enviar unha mensaxe SMS cando falle calquera sistema ou aplicación.

• [Web do proxecto Pandora](http://pandorafms.org/)

### <span id="page-1-2"></span>**1.6 Inventariado Hardware e Software**

### <span id="page-1-3"></span>**1.6.1 OCS Inventory NG**

*Open Computer and Software Inventory Next Generation* **(OCS)** é un software libre que permite aos usuarios administrar o inventario dos seus activos de TI. OCS-NG recopila información sobre o hardware e software de equipos que hai na rede que executan o programa de cliente OCS ("axente OCS de inventario").

OCS pode utilizarse para visualizar o inventario a través dunha interfaz web. Ademais, OCS comprende a posibilidade de implementación de aplicacións nos equipos de acordo a criterios de busca. Ademais, ten moitas opcións mais como escanear a rede por medio de IPDiscovery, ou instalar aplicacións remotamente creando Builds.

O uso desta ferramenta pódese unir o de GLPI creando un paquete de xestión dos recursos de TI moito máis potente.

Existen versións para Windows e para GNU/Linux que podemos atopar na [Web do Proxecto OCS Inventory](http://www.ocsinventory-ng.org).

Fagamos agora unha práctica na que instalamos e configuramos o OCS Inventory nun Ubuntu Server 11.10, para logo agregar como clientes un equipo con Windows 7 instalado y outro con Ubuntu Desktop.

#### • **Vexamos a instalación do servidor:**

1.- Ter preparada unha máquina de Ubuntu Server 11.10:

- Rede: IP-OCS/MS-OCS

- Actualizar o Ubuntu Server.
- Instalar o OpenSSH-Server.
- 2.- Instalación do servidor e do cliente MySQL:

```
apt-get install mysql-client mysql-server
# contrasinal de mysql para root: abc123..
```
3.- Instalación de OCS Inventory Server:

```
apt-get install ocsinventory-server
# elexir dbconfig-common: contrasinal para bbdd ocs: abc123..
```
4.- Dende o sistema operativo anfitrión acceder á web de administración do OCS Inventory:

#### <http://IP-OCS/ocsreports> mediante o usuario **admin** e contrasinal **admin**.

Dende o navegador nos sairá a seguinte web (fixádevos que está, nun principio en francés, pero non pasa nada, logo podemos cambiar de idioma):

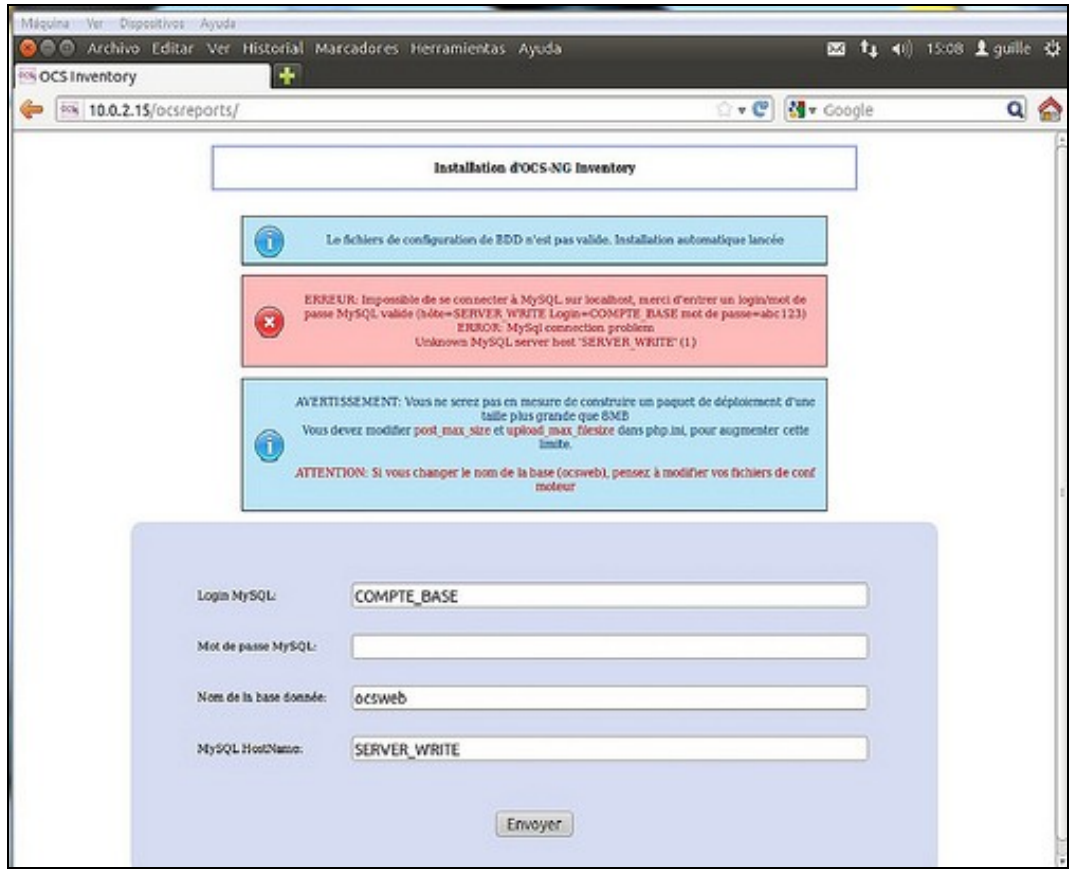

Logo debemos completar o formulario do seguinte xeito:

- **Login MySQL:** root
- **Mot de passe MySQL:** abc123..
- **Nom de la base ...:** ocsweb
- **MySQL HostName:** localhost

Así configuramos o enlace da aplicación coa base de datos MySQL que se crea automáticamente polo script de instalación. Na seguinte páxina xa podemos cambiar de idioma.

#### • **Vexamos a instalación nun Cliente Windows 7**

- 1.- Configuración Windows 7:
	- · Descargamos o cliente OCS para Windows:

#### <http://www.ocsinventory-ng.org/en/download/download-agent.html>

- **NOTA:** Para que funcione, a versión do axente non pode ser superior á versión que está instalada do servidor.
- · Instalamos o Cliente OCS chamando ao server como:

### <http://10.22.200.xx/ocsinventory>

- · Todo o demais por defecto.
- Ao lado do reloxo aparece unha icona do OCS --> Botón dereito --> Run OCS Inventory NG Agent now. Así vemos que xa está arrancado.
- 2.- Comprobar que o equipo foi inventariado premendo na imaxe da esquerda "Todas as computadoras".

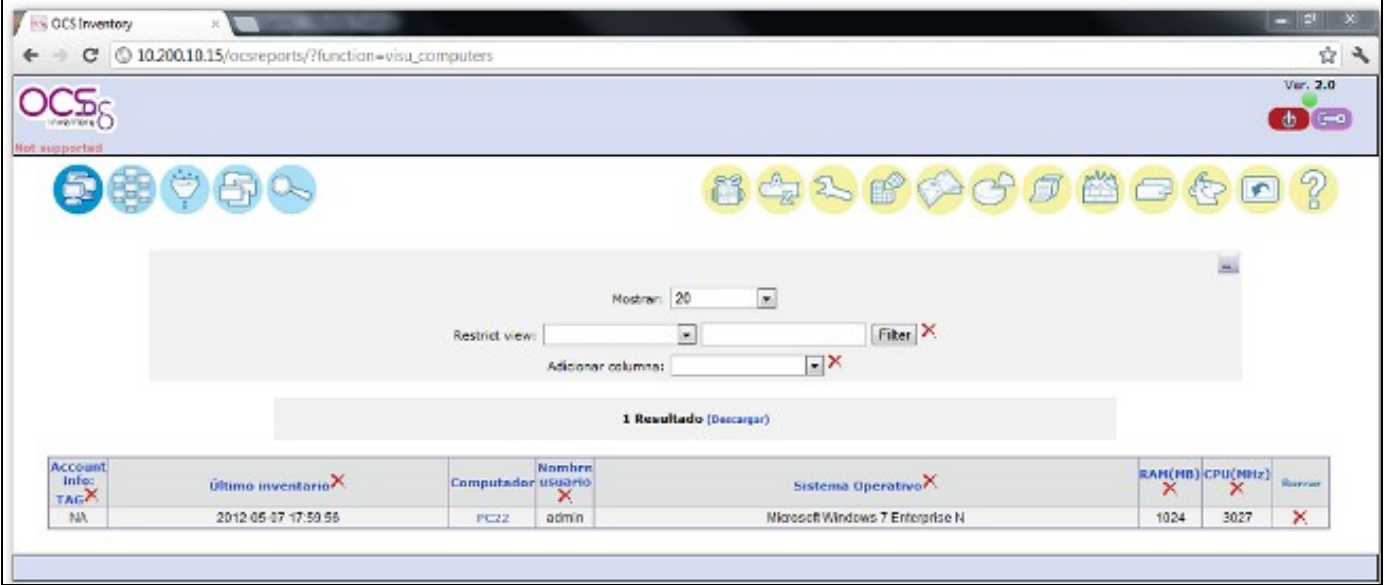

3.- O ficheiro onde se garda a configuración do axente de OCS Inventory para Windows é **C:\ProgramData\OCS Inventory NG\Agent\ocsinventory.ini**.

#### • **Vexamos a instalación nun Cliente Ubuntu Desktop**

1.- Instalar OCS Inventory Agent en Ubuntu 11.10:

```
sudo apt-get install ocsinventory-agent
```
Na instalación solicítase o tipo de configuración, que poñeremos como HTTP, e, despois solicita a dirección do Servidor OCS, no que poñeremos a IP do noso servidor.

2.- Para facer que a máquina mande o inventario ao servidor debemos executar:

sudo ocsinventory-agent

Para que este se execute cada vez que se arranque a máquina podemos poñelo en /etc/rc.local

```
#!/bin/sh -e
#
# rc.local
#
# This script is executed at the end of each multiuser runlevel.
# Make sure that the script will "exit 0" on success or any other
# value on error.
#
# In order to enable or disable this script just change the execution
# bits.
#
# By default this script does nothing.
ocsinventory-agent
```
exit 0

3.- Comprobar que o equipo foi inventariado premendo na imaxe da esquerda "Todos os computadores".

Na seguinte imaxe vemos que, tal como entramos, vemos que agora hai dous equipos inventariados:

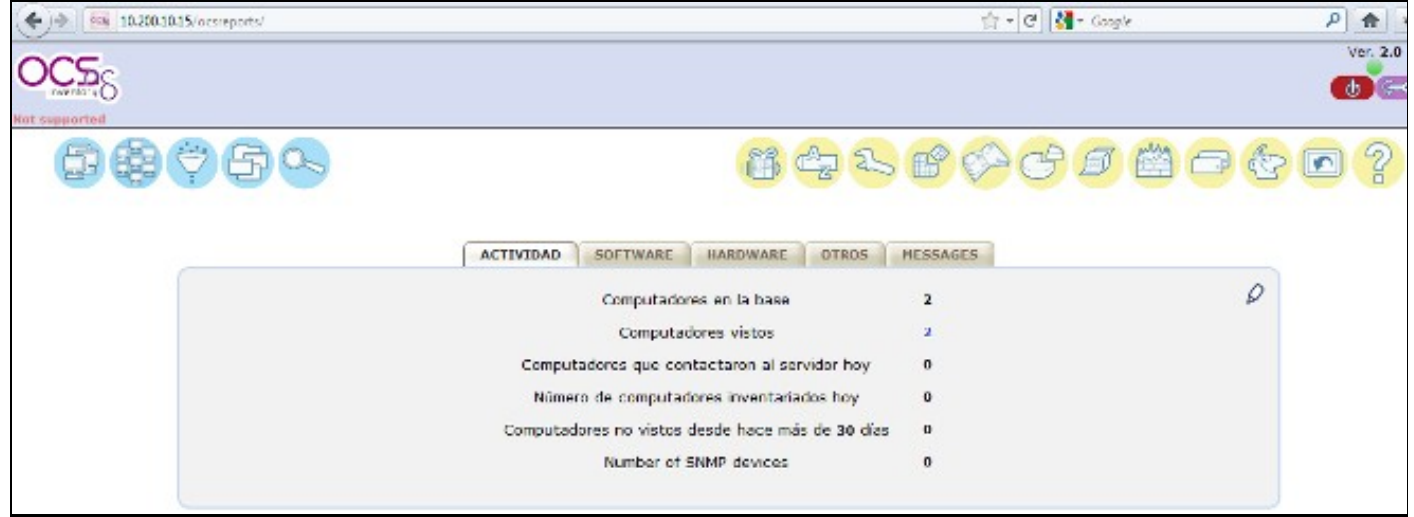

### Pulsando no botón "Todas as computadoras" da esquerda vemos en detalle os dous equipos inventariados:

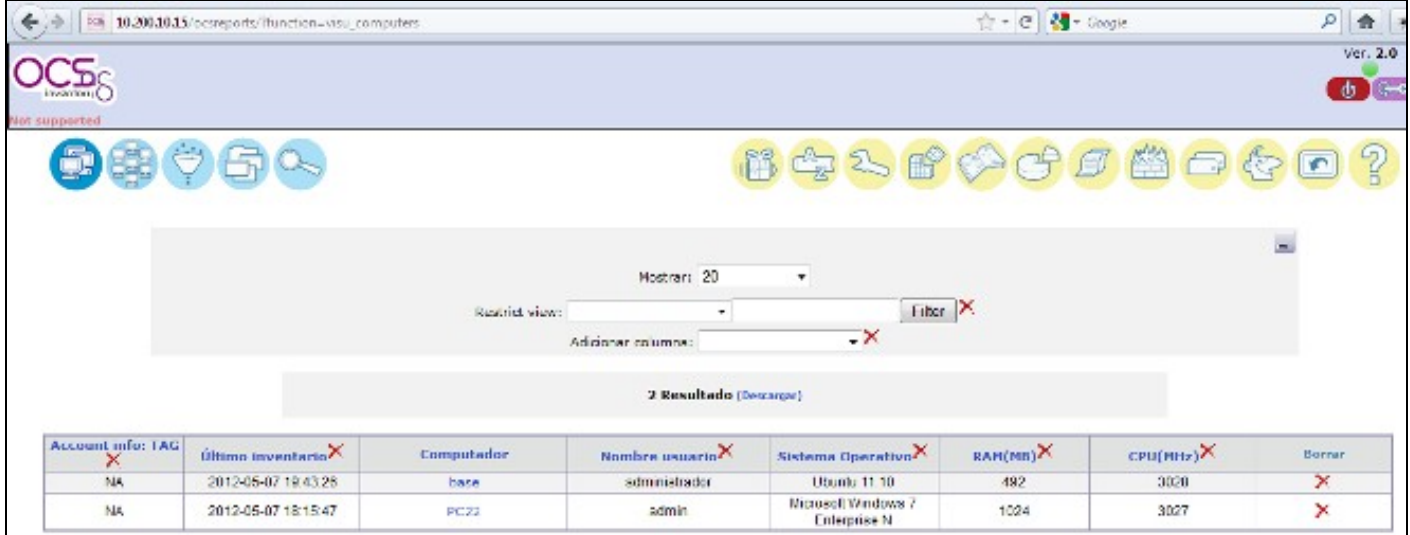

4.- O ficheiro onde se garda a configuración do axente de OCS Inventory para Linux é **/etc/ocsinventory/ocsinventory-agent.cfg**.